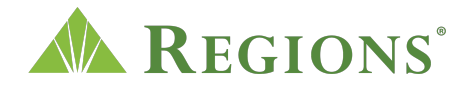

## **Video Transcript**

## **Using ACH Payments through Regions Online Banking**

**Note:** Cheerful music plays.

**On screen:** Regions Logo appears. The green triangle of the Regions logo turns and morphs into a play button icon. A cursor clicks the play button and an illustration representing a laptop appears.

**[Voice-over]** ACH Payments through Regions Online Banking is a timely, reliable solution for your payroll and accounts payable needs.

**On screen:** A graphic representation of a laptop has a dollar sign on the screen. The arrow clicks the dollar sign and a clock with time moving appears. A laptop with a woman's image, two coins and a calculator are also visible on screen. An Accounts Payable screen appears on the laptop.

**[Voice-over]** Deposit funds directly into employee bank accounts.

**On screen:** The laptop's screen morphs into a **Deposit** button with coins flowing out of the Deposit button and into an image of a bank representing employee bank accounts.

**[Voice-over]** Process one-time or repeating payments to vendors.

**On screen:** A receipt animates on screen as a one-time payment, followed by a set of invoices, representing repeating payments.

**[Voice-over]** Easily and conveniently – with ACH Payments through Regions Online Banking.

**On screen:** A laptop appears with a dollar sign on it. The arrow clicks the dollar sign. The dollar sign with a circle on it sends coins across the screen to the right side. A second laptop appears on the right to accept the coin transaction.

**[Voice-over]** With ACH, funds move electronically so you'll save the time and cost of issuing paper check payments.

**On screen:** Coins and arrows move from the left laptop to the right laptop. A clock animates in the center of the screen as the other elements fade away. The hands of

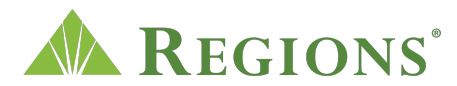

the clock spin as coins spin around the outside of the clock. Paper checks fall on screen.

**[Voice-over]** No need to write checks, pay postage or track mail delivery.

**On screen:** One paper check remains in the center of the screen. An X icon appears on top of the check. The check morphs into a postage stamp with the X icon on top. A mail delivery truck drives in from the left side of the screen covering the stamp, with the X icon remaining on top.

**[Voice-over]** Create regular payments to suppliers and never worry about paying a bill on time or wait for checks to clear to accurately predict your cashflow.

**On screen:** A laptop appears in the center of the screen displaying a cargo truck graphic and a Supplier list. The screen animates into a Past Due document, and an X icon. Checks animate across the screen. The laptop reveals a cashflow line graph.

**[Voice-over]** Plus, using ACH has other benefits like, reduced exposure to check fraud and errors.

**On screen:** A check with a magnifying glass over the dollar amount and signature animate in.

**[Voice-over]** Easy, more accurate bookkeeping

**On screen:** Bookkeeping documents animate in.

**[Voice-over]** Greater control over your spending and cashflow

**On screen:** Documents morph into a monitor with cashflow line graphs.

**[Voice-over]** And, better relationships with vendors and suppliers – they'll appreciate the faster payment processing.

**On screen:** Monitor morphs into a screen with a cargo truck animating through. Content on screen reads, "They'll appreciate the faster payment processing."

**[Voice-over]** ACH Payments through Regions Online Banking makes managing your business payment transactions easier so you can make the most of your time and resources.

**On screen:** Once again, a laptop appears with a dollar sign and circle around it. Coins and arrows move from the left laptop to the right laptop. A clock animates in the center of the screen as the other elements fade away. The hands of the clock spin as coins spin around the outside of the clock.

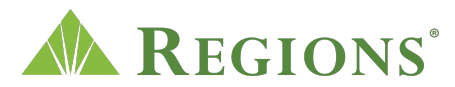

**[Voice-over]** Ready to see how ACH Payments can help your business? Log in to your business profile in Regions Online Banking, select the Products tab, Business Services, then ACH Payments to enroll.

**On screen:** Content appears and reads, "Ready to see how ACH Payments can help your business?" An actual laptop appears on the screen with the Regions homepage visible. A hand with a finger pointed clicks the "Log In" button and it logs in to Online Banking. The "Products" tab is selected and then "Business Services" from the dropdown menu, and then the page scrolls down and the arrow selects the checkbox for "ACH Payments."

**[Voice-over]** Once you're set up, a shortcut to the page will appear in the Payments menu.

**On screen:** The screen scrolls back up to the top, the mouse cursor selects **Payments** from the navigation bar, and then **ACH Payments** from the drop-down menu.

**[Voice-over]** Visit Regions.com/businessservices</u> to learn more.

**On screen:** This URL appears: http://www.regions.com/businessservices. The scene fades to white, and the Regions logo animates in.